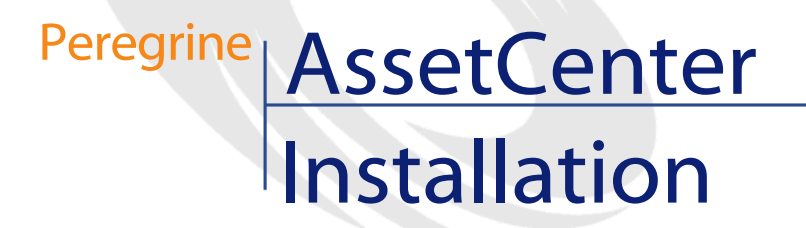

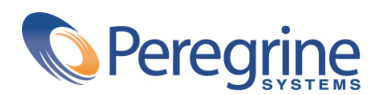

PART NUMBER AC-4.1.0-GER-01016-00189

© Copyright 2002 Peregrine Systems Inc.

Alle Rechte vorbehalten.

Die in diesem Dokument enthaltenen Informationen sind Eigentum von Peregrine Systems Incorporated, und dürfen ohne vorhergehende schriftliche Genehmigung von Peregrine Systems Inc. weder verwendet noch weitergegeben werden. Ohne vorhergehende schriftliche Zustimmung durch Peregrine Systems Inc. ist die Vervielfältigung dieses Handbuchs als Ganzes oder in Teilen unzulässig. In der vorliegenden Dokumentation werden zahlreiche Produkte mit ihrem Markennamen bezeichnet. Dabei handelt es sich größtenteils um eingetragene Warenzeichen der jeweiligen Eigentümer.

Peregrine Systems® und AssetCenter® sind eingetragene Warenzeichen von Peregrine Systems Inc.

Die in diesem Handbuch beschriebene Software wird im Rahmen eines Lizenzvertrags zwischen Peregrine Systems Inc. und dem Endbenutzer zur Verfügung gestellt und muss in Übereinstimmung mit den Bedingungen dieses Vertrags eingesetzt werden. Die enthaltenen Informationen können Änderungen ohne Vorankündigung unterliegen und werden ohne jede Verpflichtung seitens Peregrine Systems Inc. bereitgestellt. Das Datum der jeweils neuesten Version dieses Dokuments erfahren Sie beim Kundensupport von Peregrine Systems Inc.

Die Namen der in diesem Handbuch, in der Demo-Datenbank und dem Lernprogramm genannten Personen und Firmen sind frei erfunden und dienen lediglich der Veranschaulichung der Softwarefunktionen. Ähnlichkeiten mit lebenden und toten Personen oder Firmen sind rein zufällig.

Dieses Produkt enthält Softwarekomponenten, die von Apache Software Foundation ([http://www.apache.org\)](http://www.apache.org) entwickelt wurden.

Die vorliegende Ausgabe betrifft die Version 4.1.0 des lizenzierten Programms

AssetCenter

Peregrine Systems, Inc. Worldwide Corporate Campus and Executive Briefing Center 3611 Valley Centre Drive San Diego, CA 92130 Tel 800.638.5231 or 858.481.5000 Fax 858.481.1751 www.peregrine.com

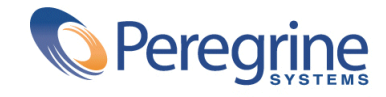

# Installation **Inhaltsverzeichnis**

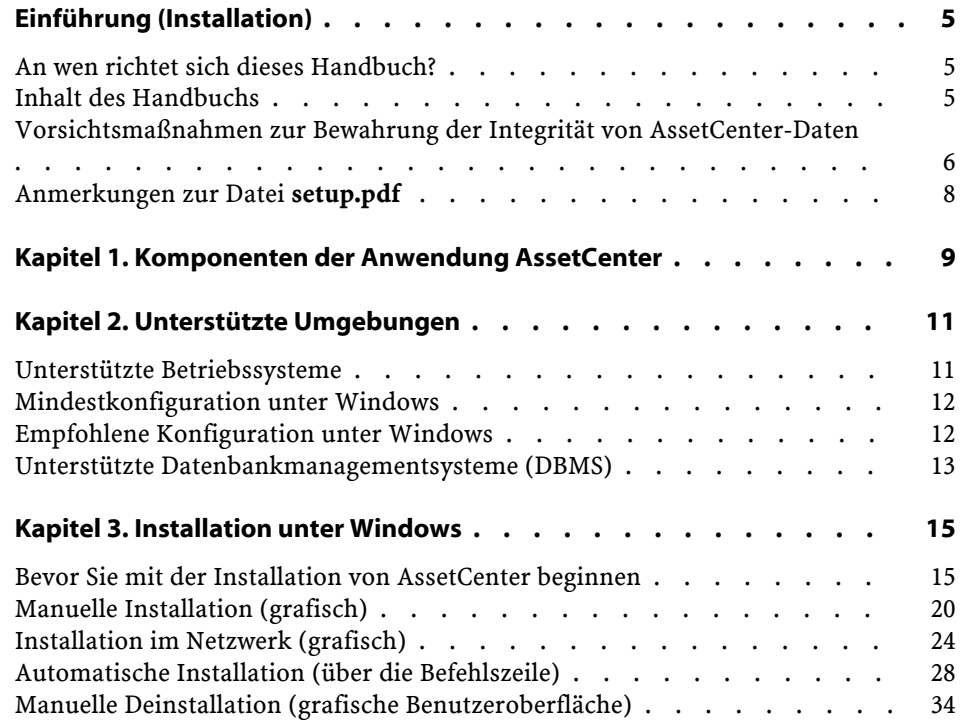

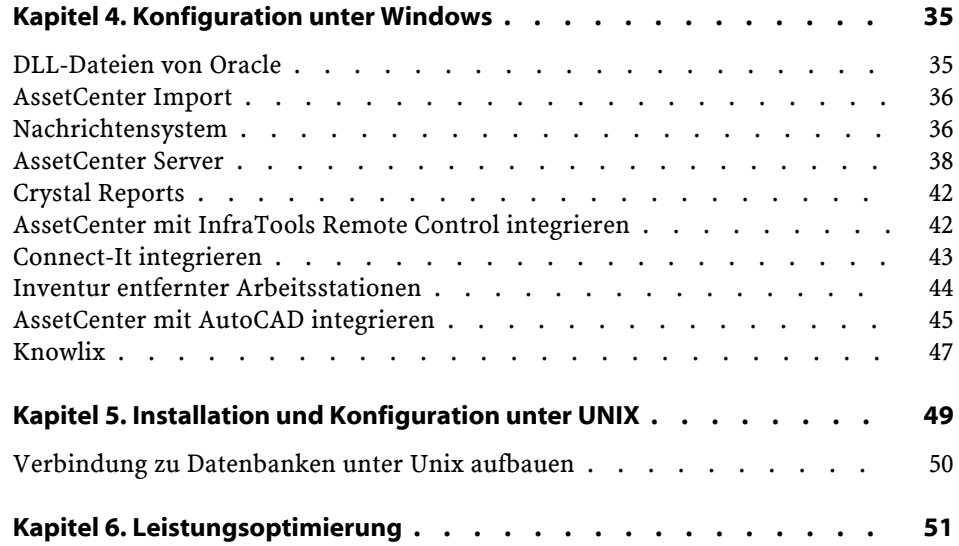

## Einführung (Installation)

**VORWOR** 

## <span id="page-4-0"></span>**An wen richtet sich dieses Handbuch?**

<span id="page-4-1"></span>Dieses Handbuch wurde für Unternehmen geschrieben, die mit AssetCenter arbeiten.

In diesem Sinne richtet es sich an alle Ingenieure, die AssetCenter installieren.

## **Inhalt des Handbuchs**

In diesem Handbuch finden Sie Informationen zu folgenden Themenbereichen:

- Programme, aus denen sich AssetCenter zusammensetzt.
- Geeignete Umgebungen für den Einsatz von AssetCenter
- Ordnungsgemäße Erstinstallation von AssetCenter
- Vorgehensweise bei der Erstellung einer AssetCenter-Datenbank
- Faktoren, die sich auf die Leistung von AssetCenter auswirken

### WICHTIG:

Bitte halten Sie sich genau an die Anweisungen in diesem Handbuch.

## Anmerkung:

Die Migration von einer vorhandenen Version auf die Version 4.1.0 von AssetCenter wird im vorliegenden Handbuch nicht beschrieben. Weitere Informationen dazu finden Sie im Handbuch **Migration**.

Sobald Sie die im Lieferumfang enthaltene CD einlegen, erscheint ein Willkommenbildschirm:

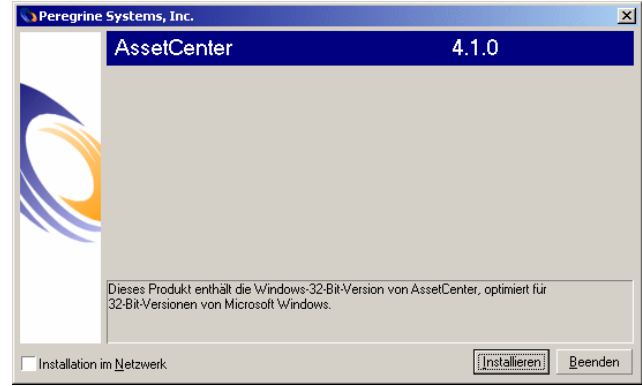

<span id="page-5-0"></span>In diesem Handbuch wird jedoch nur die Installation der Komponente AssetCenter beschrieben.

Weitere Informationen zur Installation der übrigen Programme finden Sie in den jeweiligen Handbüchern.

## **Vorsichtsmaßnahmen zur Bewahrung der Integrität von AssetCenter-Daten**

AssetCenter bietet zahlreiche Funktionen. Diese Funktionsvielfalt erfordert die Verwendung einer Datenbank mit einer komplexen Struktur:

- Die Datenbank enthält zahlreiche Tabellen, Felder, Verknüpfungen und Indizes.
- Einige Tabellen dienen lediglich zur Prozessunterstützung und werden auf der grafischen Benutzeroberfläche nicht angezeigt.
- Bestimmte Verknüpfungen, Felder und Indizes werden von der Software automatisch erstellt, gelöscht und geändert.
- Sie haben die Möglichkeit, zusätzliche Tabellen, Felder, Verknüpfungen und Indizes zu erstellen.

Um den **Inhalt** der Datenbank unter Aufrechterhaltung ihrer Integrität ändern zu können, müssen Sie unbedingt eine der folgenden Anwendungen verwenden:

- Grafische Benutzeroberfläche für den Zugriff auf die AssetCenter-Datenbank
- AssetCenter API
- AssetCenter Import
- Auf der Software Get-It basierende Internet-Schnittstellen
- Gateways von Peregrine Systems
- Connect-It
- AssetCenter Server

Um die **Struktur** der Datenbank unter Aufrechterhaltung ihrer Integrität ändern zu können, müssen Sie unbedingt AssetCenter Database Administrator verwenden:

#### WARNUNG:

Struktur und Inhalt der Datenbank dürfen unter keinen Umständen mit anderen als den dafür vorgesehenen, spezifischen Programmen und Funktionen geändert werden, da es ansonsten mit hoher Wahrscheinlichkeit zu einer Beschädigung der Datenbank mit schwerwiegenden Folgen kommen kann:

- Verlust oder unbeabsichtigte Änderung von Daten und Verknüpfungen
- Erstellung nicht funktionsfähiger Verknüpfungen oder Datensätze
- Meldungen über schwerwiegende Fehler

## <span id="page-7-0"></span>**Anmerkungen zur Datei setup.pdf**

Auf der Installations-CD-ROM von AssetCenter ist zusätzlich zur Datei **setup.exe** die Datei **setup.pdf** enthalten.

**setup.pdf** liegt nicht im Format Adobe Acrobat vor. Die Erweiterung **.pdf** entspricht einem zu ESD-Zwecken (Electronic System Distribution) verwendeten Microsoft-Standard.

## 1 Komponenten der Anwendung AssetCenter

**KAPITEL**

#### <span id="page-8-0"></span>**AssetCenter-Programme**

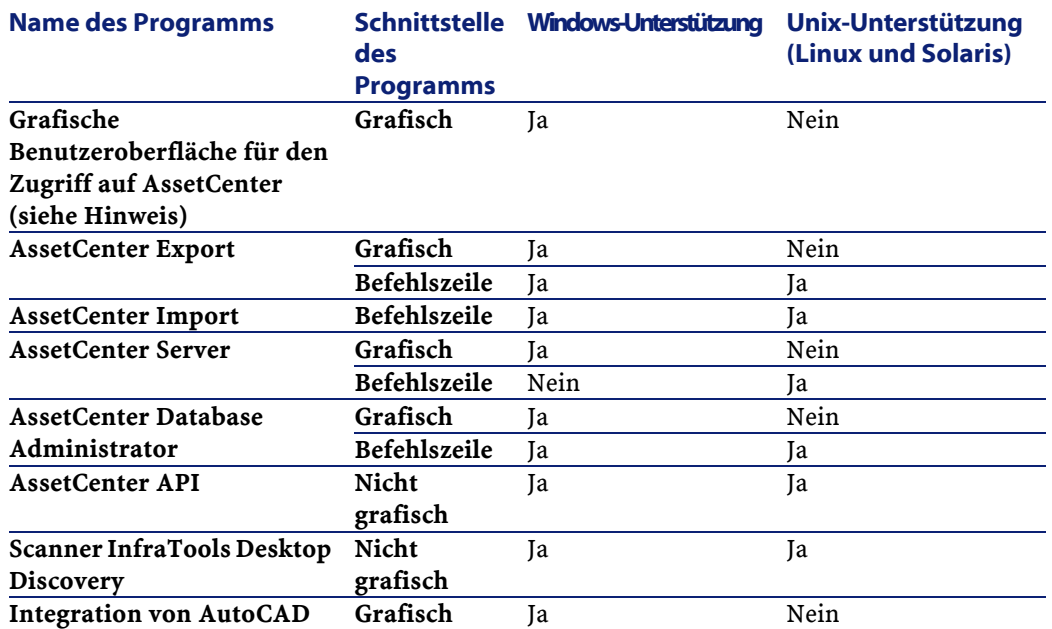

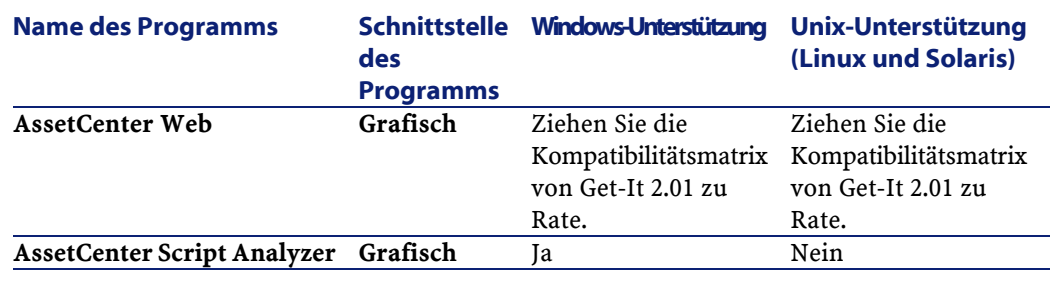

#### Anmerkung:

Die grafische Benutzeroberfläche für den Zugriff auf die AssetCenter-Datenbank ermöglicht den Zugriff auf folgende Module:

- Beschaffungen
- Ausrüstung
- Verträge
- Finanzen
- Strichcodeinventur
- Verwaltung
- Kabel
- Transversale Tabellen
- AssetCenter Import

Die Zugriff auf diese Module wird über die im Lieferumfang von AssetCenter enthaltene Lizenzdatei **license.cfg** gesteuert.

#### **Weitere Programme**

Folgenden Programme lassen sich in AssetCenter integrieren:

- AssetCenter Mobile
- AutoCAD
- Connect-It
- Crystal Reports
- InfraTools Desktop Discovery
- InfraTools Remote Control
- Knowlix
- Automated Desktop Administration

## **2** Unterstützte Umgebungen **KAPITEL**

## <span id="page-10-0"></span>**Unterstützte Betriebssysteme**

#### **AssetCenter-Clientprogramme**

Die AssetCenter-Clientprogramme unterstützen:

- Windows
- Unix

Weitere Informationen zu den Versionen der unterstützten Betriebssysteme finden Sie in der Kompatibilitätsmatrix unter <http://support.peregrine.com>.

#### **AssetCenter-Datenbankserver**

Der Server kann zusammen mit allen vom DBMS unterstützten Betriebssystemen und Hardware-Plattformen eingesetzt werden.

Eine Liste der Systeme und Plattformen finden Sie in der zugehörigen DBMS-Dokumentation.

## <span id="page-11-0"></span>**Mindestkonfiguration unter Windows**

**Alle Programme mit Ausnahme von AssetCenter Database Administrator**

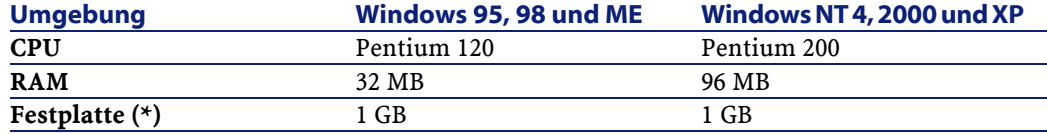

(\*) Die mit AssetCenter installierten Dateien beanspruchen ca. 200 MB Speicherplatz (ohne Berücksichtigung der Datenbank mit den Lebenddaten).

#### **AssetCenter Database Administrator**

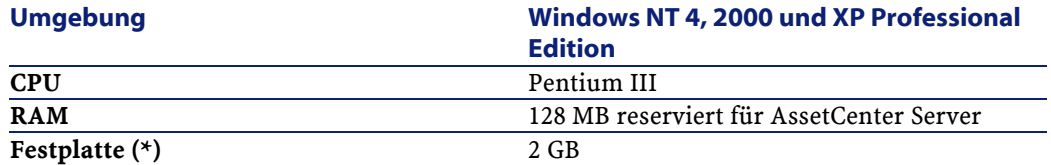

<span id="page-11-1"></span>(\*) Die mit AssetCenter installierten Dateien beanspruchen ca. 200 MB Speicherplatz (ohne Berücksichtigung der Datenbank mit den Lebenddaten).

## **Empfohlene Konfiguration unter Windows**

#### **Alle Programme mit Ausnahme von AssetCenter Database Administrator**

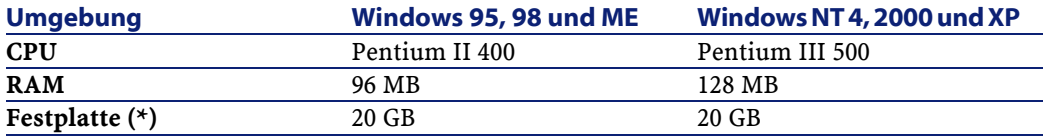

Installation

(\*) Die mit AssetCenter installierten Dateien beanspruchen ca. 200 MB Speicherplatz (ohne Berücksichtigung der Datenbank mit den Lebenddaten).

#### **AssetCenter Database Administrator**

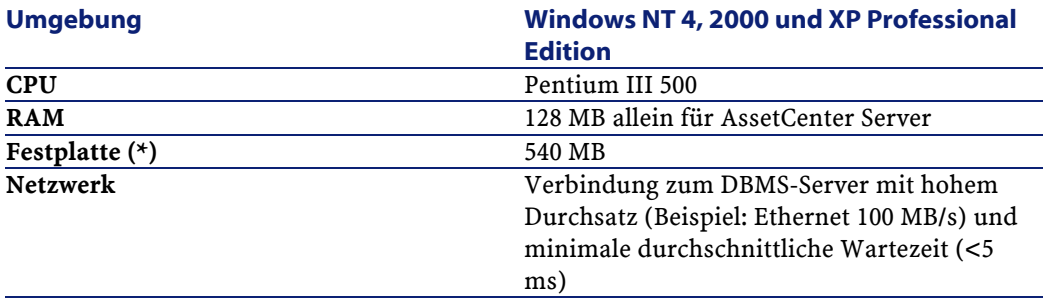

<span id="page-12-0"></span>(\*) Die mit AssetCenter installierten Dateien beanspruchen ca. 200 MB Speicherplatz (ohne Berücksichtigung der Datenbank mit den Lebenddaten).

## **Unterstützte Datenbankmanagementsysteme (DBMS)**

In Zusammenhang mit der AssetCenter-Datenbank werden folgende DBMS unterstützt:

- Microsoft SQL Server
- Oracle Workgroup Server
- Sybase Adaptive Server
- DB2 UDB
- Sybase SQL Anywhere 5.5.5.2817 im Einzelplatzmodus

#### Anmerkung:

Sybase SQL Anywhere wird nur für die mit AssetCenter installierte Demo-Datenbank verwendet.

Weitere Informationen zu den Versionen der unterstützten DBMS (Server, Clients, Netzprotokolle, Piloten, usw.), finden Sie unter <http://support.peregrine.com>.

#### WARNUNG:

Für den reibungslosen Betrieb von AssetCenter wird keinerlei Garantie übernommen, wenn die Software mit DBMS und DBMS-Service Packs anderer (selbst neuerer) als den in der Kompatibilitätsmatrix ausgewiesenen Versionen verwendet wird.

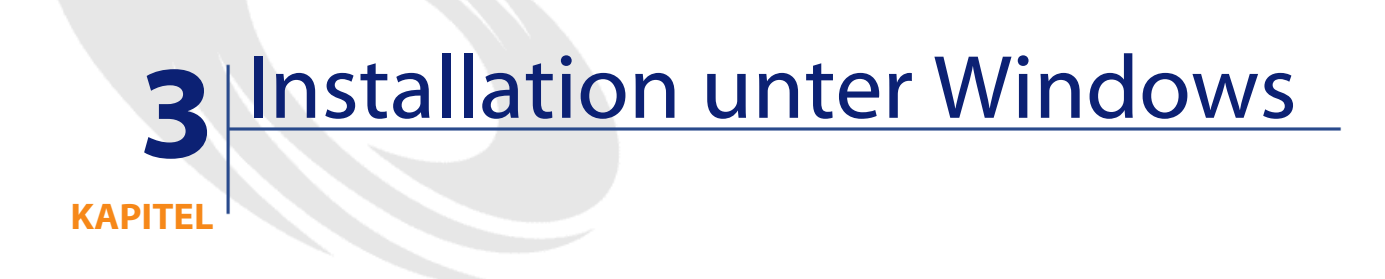

<span id="page-14-1"></span><span id="page-14-0"></span>In diesem Kapitel finden Sie eine detaillierte Beschreibung der Erstinstallation von AssetCenter.

## **Bevor Sie mit der Installation von AssetCenter beginnen**

#### **Virenschutzprogramme deaktivieren**

Einige Virenschutzprogramme stören das Programm zur Installation von AssetCenter, da Sie den Zugriff auf die Registry blockieren. Aus diesem Grund empfiehlt sich die Deaktivierung der Virenschutzprogramme bei der Installation von AssetCenter.

#### **Oracle-Clientschichten installieren**

Eine fehlerhafte Installation der Oracle-Clientschichten (SQL\*Net oder Net 8) kann eine unsachgemäße Verwaltung von Sonderzeichen in

AssetCenter zur Folge haben. So kommt es beispielsweise bei der Integration von Datensätzen mit Sonderzeichen zu Problemen: bei der erneuten Auswahl dieser Datensätze wird der Text nicht ordnungsgemäß angezeigt. Zur Behebung dieses Fehlers müssen Sie die Konfiguration von SQL\*Net oder Net 8 überprüfen.

#### **Crystal Reports installieren**

Vor Beginn der Installation von AssetCenter müssen Sie sich für oder gegen das Installieren der Runtime-Versionen (eingeschränkte Versionen) von Crystal Reports und Sybase SQL Anywhere entscheiden.

Anmerkung:

Die Installation der Runtime-Version von Crystal Reports erfolgt über das Programm zur Installation von AssetCenter.

Folgende Informationen erleichtern Ihnen eine Entscheidung für oder gegen die Installation einer Runtime-Version Crystal Reports:

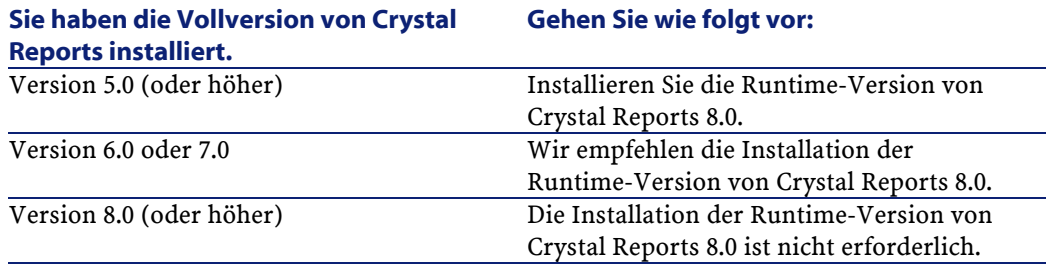

#### **Runtime-Version von Sybase SQL Anywhere installieren**

Vor Beginn der Installation von AssetCenter müssen Sie sich für oder gegen das Installieren der Runtime-Version von Sybase SQL Anywhere entscheiden.

Anmerkung:

Die Installation der Runtime-Version von Crystal Reports erfolgt über das Programm zur Installation von AssetCenter.

AssetCenter wird standardmäßig im Einzelplatz-/Einzelbenutzermodus installiert. Liegt auf der Arbeitsstation keine Version von Sybase SQL Anywhere vor, wird auch die Runtime-Version (eingeschränkte Version) von Sybase SQL Anywhere installiert. Gleichzeitig kommt es zur Anlage folgender Datenbanken:

- Eine Demo-Datenbank: **am410.db**wird in den Unterordner **amdemo** des AssetCenter-Installationsordners kopiert.
- Eine Demo-Datenbank, die die Integration von AutoCad unterstützt: **acad410.db** wird in den Unterordner **acadi\db** des AssetCenter-Installationsordners kopiert.
- Eine leere Datenbank: **empty410.db** wird in den AssetCenter-Installationsordner kopiert.

Verwenden Sie den Benutzernamen **itam** und das Kennwort **password**, um eine Verbindung zu diesen Datenbanken aufzubauen.

Diese Datenbanken zeichnen sich durch Folgendes aus:

• Sie können unter Verwendung der mit AssetCenter bereitgestellten Lizenzdatei aktiviert werden.

Diese Datei ermöglicht Ihnen den Zugriff auf einen Teil bzw. die gesamte Software.

- Sie müssen auf einer Arbeitsstation zusammen mit AssetCenter installiert werden.
- Sie können nicht im Client/Server-Modus eingesetzt werden.
- Der Zugriff kann auch über AssetCenter Server und AssetCenter Database Administrator erfolgen.

Wenn Sie ein anderes DBMS für Ihr Betriebssystem verwenden, müssen Sie die Runtime-Version von Sybase SQL Anywhere nur für den Zugriff auf die Demo-Datenbank installieren.

Das Installationsprogramm führt die Runtime-Installation nur dann aus, wenn auf der Arbeitsstation keine Vollversion von Sybase SQL Anywhere gefunden wird.

#### **Installation unter Windows NT 4, 2000 oder XP**

Wenn Sie Windows NT 4, 2000 oder XP verwenden, müssen Sie sich mit Administratorrechten anmelden, um die Software installieren zu können. Andernfalls ist das Installationsprogramm nicht in der Lage, die Registry entsprechend anzupassen.

#### **Installation unter Windows NT 4 Terminal Server (mit oder ohne Citrix Frame Server) im Grafikmodus**

Zum Installieren von AssetCenter im Grafikmodus gehen Sie wie folgt vor:

- 1 Öffnen Sie die Windows-Systemsteuerung.
- 2 Klicken Sie auf **Software**.
- 3 Folgen Sie den Windows-Anweisungen zum Installieren von AssetCenter unter Berücksichtigung des Installationstyps (CD-Rom oder Netz).

#### **Voraussetzung für eine Installation unter Windows NT 4 Terminal Server (mit oder ohne Citrix Frame Server) über die Befehlszeile**

Vor dem Ausführen des Installationsprogramms über die Befehlszeile gehen Sie wie folgt vor:

- 1 Öffnen Sie ein DOS-Befehlsfenster.
- 2 Führen Sie folgenden Befehl aus:

change user /install

Wenn Sie diesen Befehl nicht ausführen, können Crystal Reports-Berichte später nur von dem zum Zeitpunkt der Installation der Runtime-Version von Crystal Reports angemeldeten Benutzer gedruckt werden.

Wenn Sie den Befehl nicht ausführen, erhält der Benutzer, der einen Bericht ausdrucken möchte, folgende Fehlermeldung:

PDSODBC.DLL cannot be found

Unter Windows 2000 Advanced Server mit Terminal Services ist das Ausführen dieser Befehlszeile nicht erforderlich.

#### **Installation als Client/Server**

Wenn Sie AssetCenter im Client/Server-Modus installieren, müssen die nachstehend aufgeführten Schritte nachvollzogen werden:

- 1 Installieren Sie das DBMS auf dem Server und den Clients.
- 2 Testen Sie die ordnungsgemäße Kommunikation zwischen den Clients und dem Server.
- 3 Installieren Sie AssetCenter. Dabei haben Sie die Wahl zwischen zwei Möglichkeiten:
	- Installieren Sie AssetCenter auf jeder Clientstation.
	- Führen Sie eine Netzwerkinstallation von AssetCenter auf einem Server und anschließend auf allen Clients durch.

#### **Liste der installierten Dateien**

Eine Liste aller installierten Dateien mit den zugehörigen Installationsordnern finden Sie in der Datei **setup.inf** im AssetCenter-Installationsordner sowie im Ordner **disk1** auf der Installations-CD-ROM. Suchen Sie in der Datei nach den Einträgen **FILENAME=**, um die installierten Dateien zu identifizieren. Außerdem wird bei der Installation die Registrierdatenbank angepasst (diese Änderung wird in der Datei **setup.inf** detailliert ausgewiesen).

#### Anmerkung:

Die Datei **setup.inf** wird vom Installationsprogramm verwendet und weist deshalb kein leicht lesbares Format auf. Sie finden dort aber auf jeden Fall für Sie interessante Informationen.

#### **Wie sie bei der Installation auf den Clients Zeit sparen**

Die Datei **amdb.ini** enthält eine Liste der Verbindungen, die auf der Ebene des Menüs **Datei/ Verbindungen bearbeiten** deklariert wurden. Sie brauchen diese Optionen nicht auf jedem Client über die grafische Benutzeroberfläche neu zu definieren, sondern können die Dateien **amdb.ini** nach einer einmaligen Definition der Optionen auf die einzelnen Clientstationen kopieren.

## <span id="page-19-0"></span>**Manuelle Installation (grafisch)**

- 1 Starten Sie Windows.
- 2 Legen Sie die Installations-CD-ROM in das CD-ROM-Laufwerk ein.

#### $\blacktriangleright$  Anmerkung:

Eine Installation von AssetCenter mit Hilfe von Disketten ist nicht möglich. Allerdings können Sie den Inhalt der CD-ROM unter Beibehaltung der Ordnerstruktur zunächst auf die Festplatte kopieren und die Installation dann von dort ausführen.

- 3 Wenn das Fenster des Installationsprogramms beim Einlegen der CD-ROM nicht automatisch angezeigt wird, gehen Sie wie folgt vor:
	- 1 Starten Sie Windows-Explorer.
	- 2 Wählen Sie das CD-ROM-Laufwerk.
	- 3 Wählen Sie das Stammverzeichnis auf der CD-ROM.
	- 4 Führen Sie das Programm **autorun.exe** aus.
- 4 Folgen Sie den Anweisungen des Installationsprogramms (siehe nächster Abschnitt).

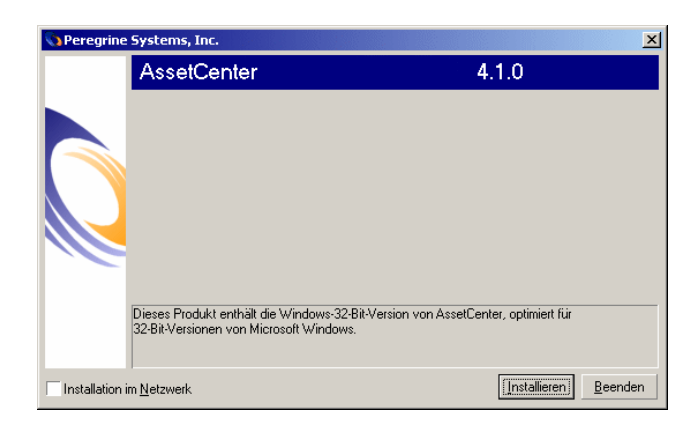

**Im ersten Fenster erscheinen die Softwareprogramme, die von der CD-ROM installiert werden können.**

Wählen Sie die Option **AssetCenter**.

Aktivieren Sie das Kontrollkästchen **Installation im Netzwerk**, wenn AssetCenter über einen Server installiert werden soll.

Weitere Informationen finden Sie im Kapitel **Installation unter Windows**, Abschnitt **Installation im Netzwerk (grafisch)**.

#### **Im zweiten Fenster werden Sie zur Auswahl eines Installationstyps aufgefordert.**

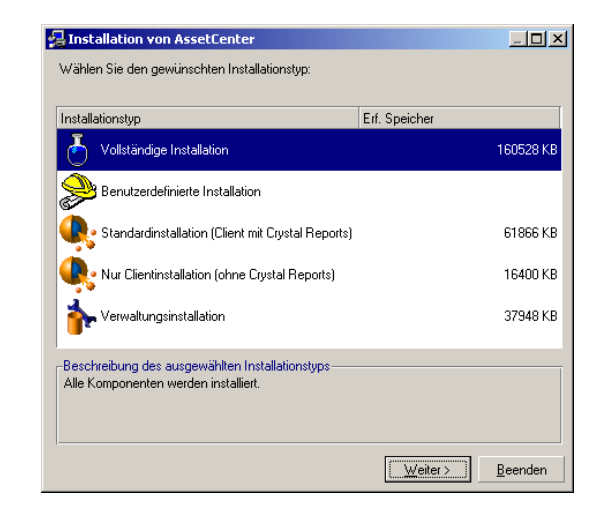

#### Wählen Sie den erforderlichen Installationstyp.

### Anmerkung:

Bei der vollständigen Installation von AssetCenter werden umfangreiche Dateien erstellt und zusätzliche Softwareprogramme installiert. Sie sollten deshalb sicherstellen, dass Sie wirklich sämtliche Komponenten installieren möchten.

#### **Sie haben eine Installation vom Typ Benutzerdefinierte Installation gewählt.**

Das Installationsprogramm zeigt folgende Fenster:

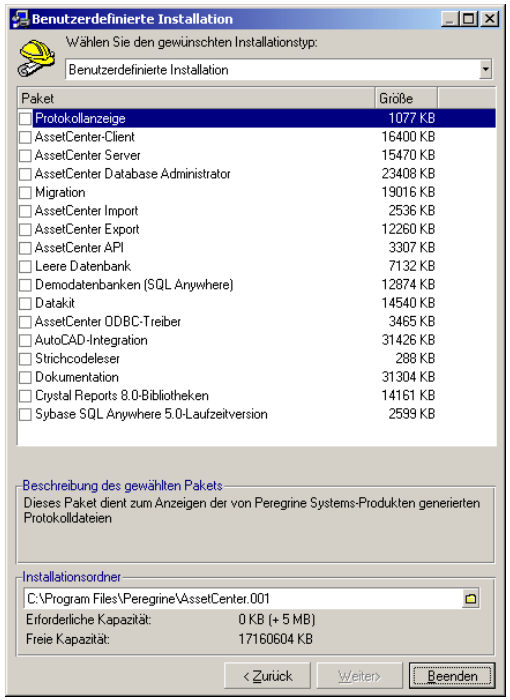

Wählen Sie die Komponenten, die Sie installieren möchten sowie den gewünschten Installationsordner.

**Am Ende des Installationsvorgangs erhalten Sie eine Meldung mit der Frage, ob Sie das AutoCAD-Modul konfigurieren möchten.**

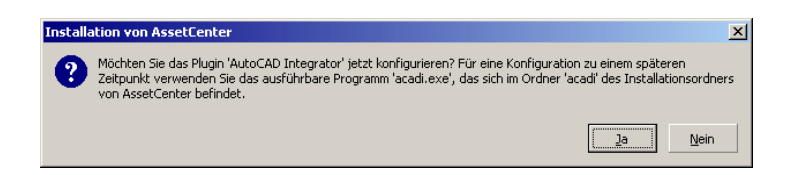

Diese Frage richtet sich an alle Benutzer, die AutoCAD und AssetCenter integrieren möchten.

Wenn Sie auf **Ja** klicken, wird das Programm **acadi.exe** ausgeführt und die Windows-Registry angepasst, so dass die

AssetCenter-Integrationsmenüs in der grafischen AutoCAD-Oberfläche angezeigt werden.

#### Anmerkung:

Wenn Sie auf **Nein** klicken, können Sie diese Konfiguration zu einem späteren Zeitpunkt durchführen. Sie müssen dann ein DOS-Fenster öffnen und das Programm **acadi.exe** im Unterordner **acadi** des Installationsordners von AssetCenter manuell ausführen.

## <span id="page-23-0"></span>**Installation im Netzwerk (grafisch)**

Wenn Sie AssetCenter mit einer minimalen Anzahl von Dateien auf den Clients installieren möchten, können Sie zunächst eine Installation auf dem Server durchführen. Anschließend ist dann eine **eingeschränkte** Installation auf den Clients möglich.

Bei der Netzwerkinstallation der Software AssetCenter auf dem Server werden alle für den Betrieb von AssetCenter erforderlichen Dateien auf die Clients kopiert. Damit AssetCenter anschließend ausgeführt werden kann, muss jedoch zusätzlich eine Netzwerkinstallation auf den Clients durchgeführt werden.

Bei der Netzwerkinstallation auf dem Server werden die Dateien lediglich kopiert. Das bedeutet, das keine PATH-Angaben, Konfigurationsdateien und Programmgruppen erstellt oder geändert werden.

#### **Installation auf dem Server**

- 1 Legen Sie die Installations-CD-ROM von AssetCenter in das Laufwerk ein.
- 2 Wenn das Fenster des Installationsprogramms beim Einlegen der CD-ROM nicht automatisch angezeigt wird, gehen Sie wie folgt vor:
	- 1 Starten Sie Windows-Explorer.
	- 2 Wählen Sie das CD-ROM-Laufwerk.
	- 3 Wählen Sie das Stammverzeichnis auf der CD-ROM.
	- 4 Führen Sie das Programm **autorun.exe** aus.

Sobald das Fenster erscheint, gehen Sie wie folgt vor:

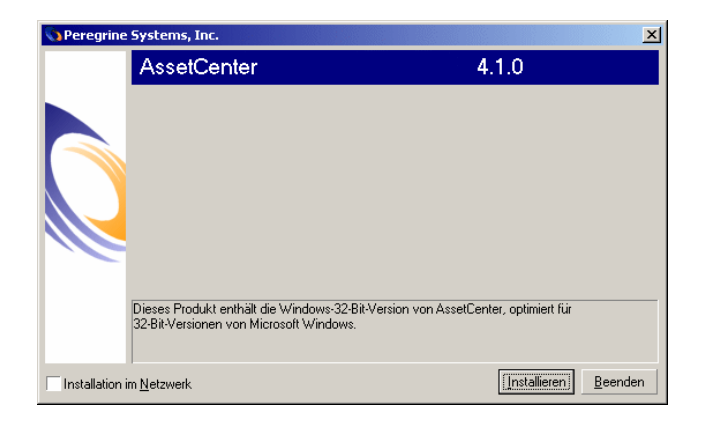

- Wählen Sie **AssetCenter**.
- Markieren Sie **Installation im Netzwerk**.
- Klicken Sie auf **Installieren**.
- Sobald das nächste Fenster erscheint, gehen Sie wie folgt vor:

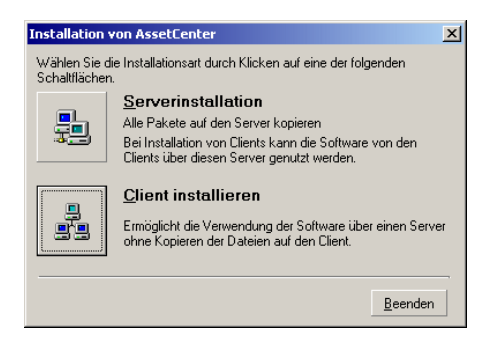

Klicken Sie auf **Serverinstallation**.

Sobald das nächste Fenster erscheint, gehen Sie wie folgt vor:

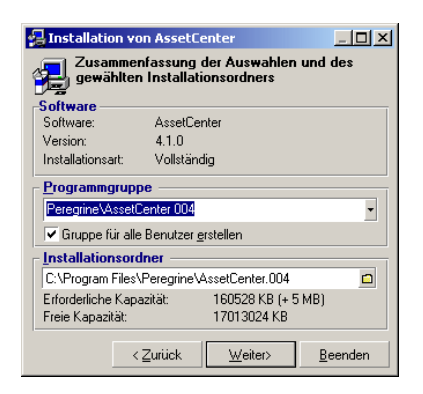

- Geben Sie einen nicht schreibgeschützten Installationsordner für alle Clients an.
- Klicken Sie auf **Installieren**.

#### **Installation auf den Clients**

- Legen Sie die Installations-CD-ROM von AssetCenter in das Laufwerk ein.
- Wenn das Fenster des Installationsprogramms beim Einlegen der CD-ROM nicht automatisch angezeigt wird, gehen Sie wie folgt vor:
	- Starten Sie Windows-Explorer.
	- Wählen Sie das CD-ROM-Laufwerk.
	- Wählen Sie das Stammverzeichnis auf der CD-ROM.
	- Führen Sie das Programm **autorun.exe** aus.

Sobald das Fenster erscheint, gehen Sie wie folgt vor:

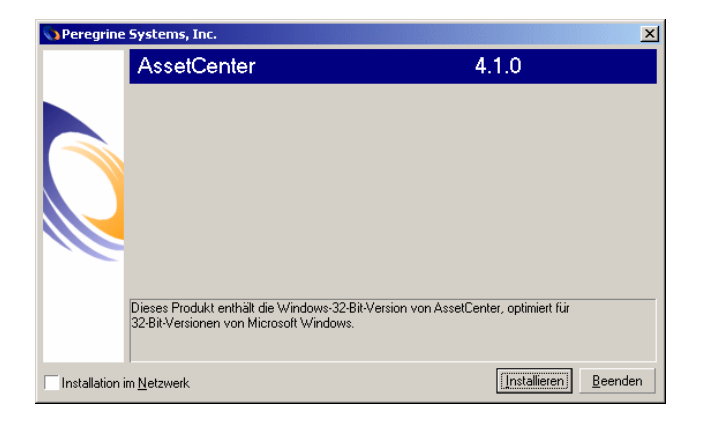

- Wählen Sie **AssetCenter**.
- Markieren Sie **Installation im Netzwerk**.
- Klicken Sie auf **Installieren**.
- Sobald das Fenster erscheint, gehen Sie wie folgt vor:

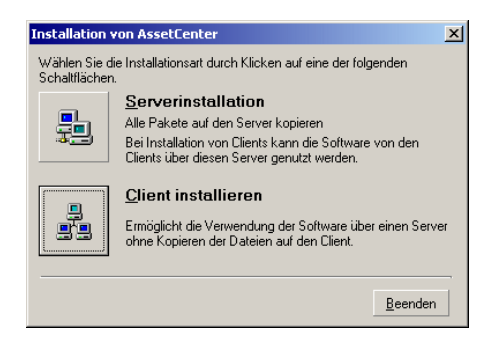

Klicken Sie auf **Client installieren**.

5 Sobald das Fenster erscheint, gehen Sie wie folgt vor:

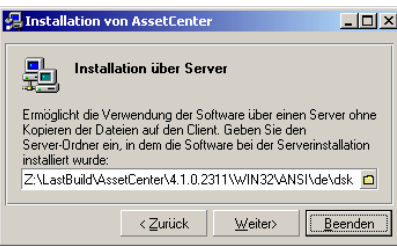

- 1 Geben Sie den Netzordner an, in dem AssetCenter installiert worden ist.
- 2 Klicken Sie auf **Weiter**.
- 6 Der weitere Installationsprozess ist mit der manuellen Installation über die grafische Benutzeroberfläche identisch.

Es werden nur die auf dem Client erforderlichen Dateien kopiert, und das Installationsprogramm ändert alle erforderlichen Konfigurationsdateien, erstellt Symbole und Programmgruppen usw.

Weitere Informationen finden Sie in diesem Handbuch, Kapitel **Installation unter Windows**, Abschnitt **Manuelle Installation (grafisch)**.

## <span id="page-27-0"></span>**Automatische Installation (über die Befehlszeile)**

Sie haben die Möglichkeit, AssetCenter ohne Verwendung der grafischen Benutzeroberfläche zu installieren. Das kann sich insbesondere für den Administrator als nützlich erweisen, der dadurch die Installation für mehrere Clients automatisch abwickeln kann.

Verwenden Sie einen Texteditor, um ein Installationsskript in einer Datei zu erstellen, deren Namen Sie frei wählen können. Die Datei muss die Erweiterung .ans aufweisen

und folgende Informationen enthalten:

```
[Install]
Path = <Wert>
```
Installation

```
Group = <Wert>
UserGroup= <Wert>
Type = <Wert>
Packages = <Wert>
ReplaceDLL = <Wert>
Reboot = <WertOverwriteReadOnlyFile = <Wert>
DeleteReadOnlyFile = <Wert>
```
#### **Für das Installationsskript zu verwendende Syntax**

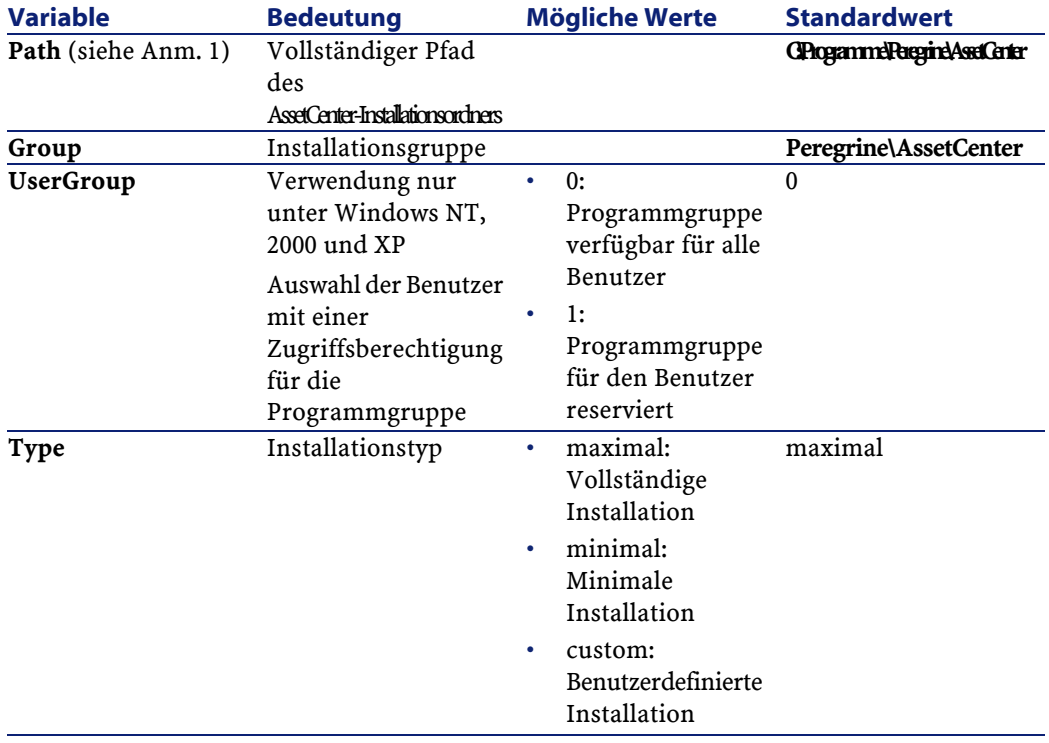

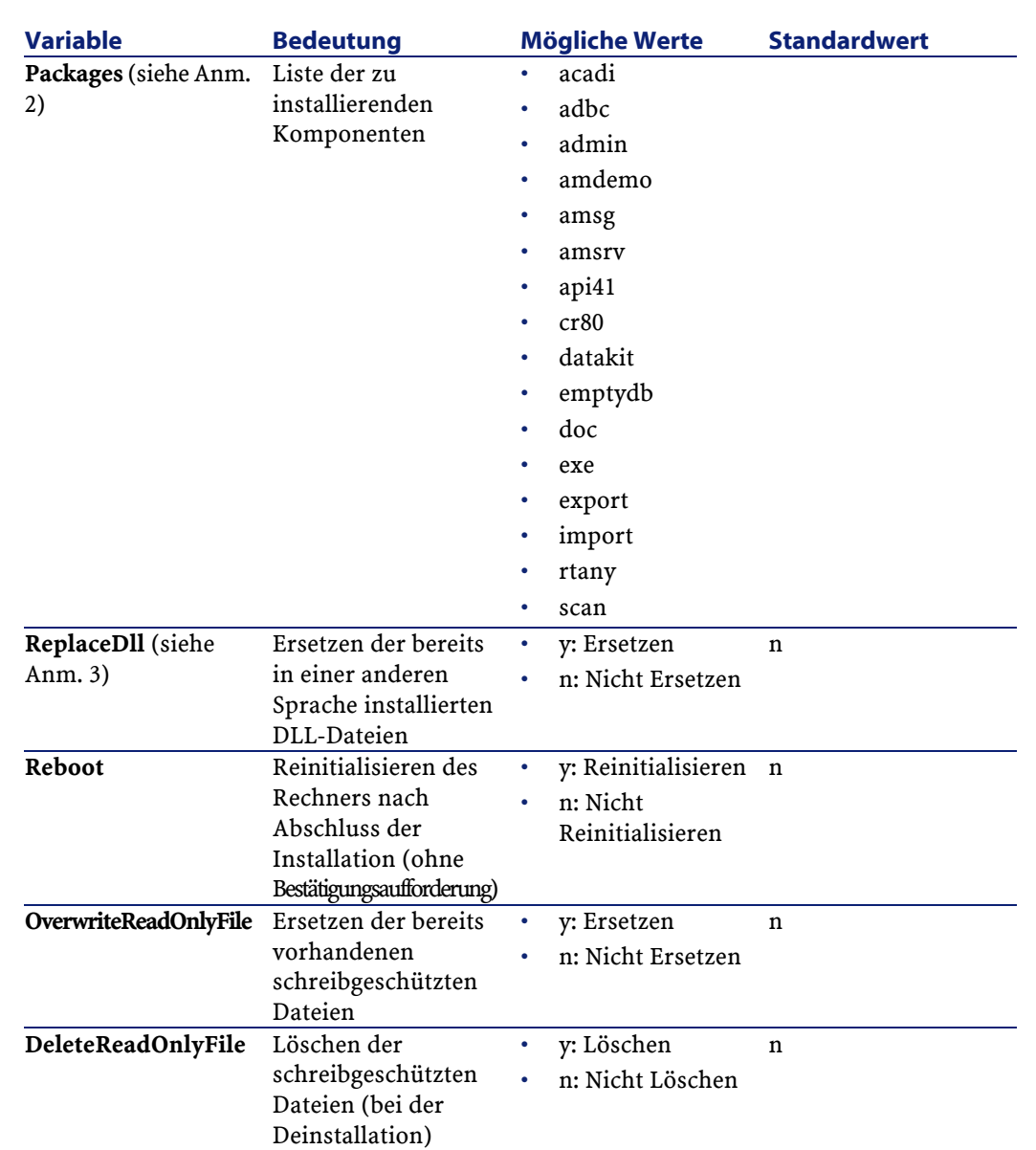

## **Hinweise zu einigen Variablen des Installationsskripts**

• Hinweis 1: Variable **Path**

Wenn der als Installationsordner angegebene Ordner auf der Festplatte bereits vorhanden ist, erstellt das Installationsprogramm

**AssetCenter** 

automatisch einen Unterordner. Der Name des Unterordners erhält die Versionsnummer der Software AssetCenter bzw. eine willkürliche Ziffernfolge.

• Hinweis 2: Variable **Packages**

Die Variable **Packages** ist nur von Bedeutung, wenn Sie der Variablen **Type** den Wert **Custom** zugewiesen haben.

Die verschiedenen Werte müssen durch ein Komma und ein Leerzeichen voneinander getrennt werden.

#### **Beispiel**

Packages=exe, amsrv, export

Informationen zu den Werten der Variablen **Packages**:

- acadi: AutoCAD-Integrationskomponenten und zugeordnete Demo-Datenbank
- adbc: ODBC-Treiber
- admin: Verwaltungsprogramme
- amdemo: SQL Anywhere Demo-Datenbank
- amsg: Migrationsprogramme und -dateien
- amsrv: Überwachungsprogramm AssetCenter Server
- api41: AssetCenter API
- cr80: cr70: Runtime-Version von Crystal Reports
- datakit: In die Datenbanken importierbare Beispieldaten sowie geschäftsspezifische Daten.
- doc: Dateien **.pdf**, **.chm**, **.htm**, **.txt** usw.
- emptydb: Leere Datenbank
- exe: AssetCenter-Standardmodule
- export: AssetCenter Export (Grafik- und Befehlszeilen-Version)
- img: Bilder und Symbole zur Illustration der Datenbank
- import: AssetCenter Import (Befehlszeilen-Version)
- rtany: Runtime Sybase SQL Anywhere
- scan: Modul Strichcodeinventur

#### Anmerkung:

Erkennung von SQL Anywhere: Das Installationsprogramm identifiziert eine installierte Vollversion von SQL Anywhere, wenn in den durch die Variable PATH ausgewiesenen Ordnern die Datei **dbeng50.exe** vorhanden ist.

#### • Hinweis 3: Variable **ReplaceDll**

Bei der Kopie einer bereits vorhandenen DLL-Datei durch das Installationsprogramm können folgende Fälle auftreten:

- Wenn beide DLL-Dateien dieselbe Sprache aufweisen, wird die Datei automatisch ersetzt, sofern die Datei des Installationsprogramms neueren Datums ist. Andernfalls bleibt die Datei unverändert.
- Wenn die DLL-Datei eine andere Sprache aufweist, gibt das Installationsprogramm eine Meldung mit der Frage aus, ob die Datei ersetzt werden soll.

Über die Optionen der Variablen **ReplaceDll** kann genau bestimmt werden, wie mit bereits vorhandenen DLL-Dateien in einer anderen Sprache verfahren werden soll. Wenn Sie den Wert **n** wählen, werden die DLL-Dateien nicht ersetzt. Durch Auswahl des Werts **y** werden die DLL-Dateien ohne weitere Bestätigungsaufforderung ersetzt.

#### **Standardmäßig im Lieferumfang enthaltene Installationsskripts**

Im Ordner **Disk1** der Installations-CD-ROM sind 3 Beispiel-Installationsskripts enthalten:

- Custom.ans
- Maximal.ans
- Minimal.ans

#### **Vorgehensweise bei der automatischen Installation**

Legen Sie die Skriptdatei **<script>.ans** im Ordner mit dem Befehlszeilen-Installationsprogramm **setupl.exe** ab. Dabei wird vorausgesetzt, dass Sie die Installations-CD-ROM auf die Festplatte kopiert bzw. AssetCenter über das Netzwerk auf dem Server installiert haben.

Starten Sie die Installation, indem Sie auf der zu installierenden Arbeitsstation folgenden Befehl ausführen:

```
setupl.exe -a:<script>.ans
```
#### **Automatische Netzwerkinstallation auf dem Server**

Das Installationsskript **server.ans** (der Name bleibt Ihnen überlassen) muss auf folgende Zeilen begrenzt werden:

```
[Install]
Path=<Vollständiger Pfad des Installationsordners auf dem 
Server>
```
Das Installationsprogramm muss wie folgt ausgeführt werden:

```
setupl -a:serveur.ans -ns
```
#### **Automatische Netzwerkinstallation auf einem Client**

Das Installationsskript **client.ans** (der Name bleibt Ihnen überlassen) muss mit folgenden Zeilen beginnen:

```
[Install]
ServerPath=<Vollständiger Pfad des Installationsordners auf
 dem Server>
```
Alle weiteren Zeilen entsprechen denjenigen einer herkömmlichen automatischen Installation (siehe vorhergehenden Abschnitt).

Der Pfad des Installationsordners weist folgendes Format auf:

```
\\Serv\C\Acinst
```
Das Installationsprogramm muss wie folgt ausgeführt werden:

```
setupl -a:client.ans -nc
```
#### **Automatische Deinstallation auf einem Client**

Das Installationsprogramm muss wie folgt ausgeführt werden:

setupl -u

Über die Befehlszeile kann keine partielle Deinstallation durchgeführt werden.

Wenn Sie bei der Installation ein Installationsskript verwendet haben, ziehen Sie für die Deinstallation dasselbe Skript heran. Passen Sie dabei ggf. den Wert der Variablen **DeleteReadOnlyFile** an.

Geben Sie folgenden Befehl ein:

setupl.exe -a:<script>.ans -u

#### **Client aktualisieren**

Sie können sich für eine Befehlszeileninstallation entscheiden, sofern Sie in zwei Etappen vorgehen:

- 1 Deinstallieren Sie den Client zunächst mithilfe einer ersten Befehlsdatei (Batch).
- 2 Installieren Sie den Client mithilfe einer anderen Befehlsdatei.

## <span id="page-33-0"></span>**Manuelle Deinstallation (grafische Benutzeroberfläche)**

Die vollständige Deinstallation der Software auf einer Arbeitsstation erfolgt über die Windows-Systemsteuerung (**Software**).

Das Deinstallationsprogramm geht wie folgt vor:

- Entfernen aller zuvor installierten Dateien und Programmgruppen.
- Ändern der Konfigurationsdateien bzw. Annullieren aller vom AssetCenter-Installationsprogramm vorgenommenen Änderungen.
- Aktualisieren der Registrierdatenbank.
- Entfernen der AssetCenter-Integrationsmenüs aus der grafischen AutoCAD-Oberfläche.

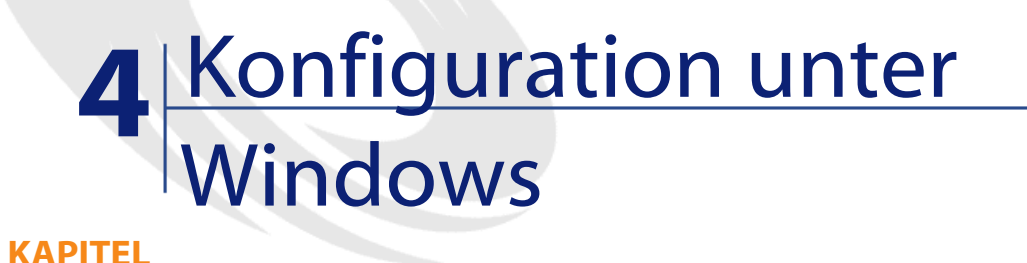

<span id="page-34-0"></span>Im Anschluss an die Installation der AssetCenter-Programme müssen je nach den Modulen und Softwareprogrammen, die Sie mit AssetCenter verwenden oder integrieren möchten, noch einige Operationen durchgeführt werden.

<span id="page-34-1"></span>In diesem Kapitel werden diese zusätzlichen Operationen detailliert erläutert.

## **DLL-Dateien von Oracle**

Von den DLL-Dateien für den Zugriff auf Oracle sind zahlreiche Versionen vorhanden. AssetCenter übernimmt das dynamische Laden der unterstützten Versionen und führt dabei eine Suche nach Versionsnummern in absteigender Reihenfolge durch:

- 1 **oraclient9.dll**
- 2 **oraclient8.dll**
- 3 **ora805.dll**

**AssetCenter** 

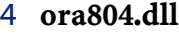

- 5 **ora803.dll**
- 6 **ora73.dll**

Sie können den Ladevorgang für eine bestimmte DLL-Datei jedoch auch erzwingen, indem Sie in der Datei **aam.ini** folgenden Eintrag einfügen:

```
[DLL]
\vertorcl = <xxx>.dll
```
#### $Q$  TIP:

<span id="page-35-0"></span>Die Datei **am.ini** ist im Windows-Installationsordner gespeichert.

## **AssetCenter Import**

Wenn Sie ODBC für den Import einer Datenbank verwenden, müssen Sie die ODBC-Version 2.0 oder 3.0 mit einem Treiber der Stufe 2 installieren.

<span id="page-35-1"></span>Die im Lieferumfang von Microsoft Access 2.0, 95 und 97, Excel und Dbase enthaltenen Treiber wurden erfolgreich getestet.

## **Nachrichtensystem**

#### **Von Windows unterstützte Nachrichtensystemstandards**

- VIM
- MAPI extended
- SMTP

## Anmerkung:

Der Standard Simple MAPI wird nicht unterstützt.

#### **Von Unix unterstützte Nachrichtensystemstandards**

Unter Unix wird SMTP von AssetCenter unterstützt.

#### **Externes Nachrichtensystem installieren**

Damit das Nachrichtensystem reibungslos mit AssetCenter funktioniert, müssen folgende Voraussetzungen erfüllt sein:

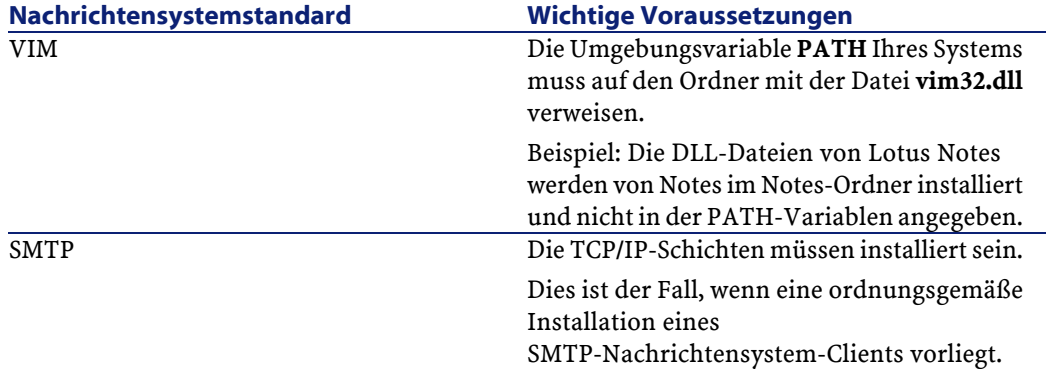

#### **AssetCenter für das Senden von Nachrichten an ein externes Nachrichtensystem konfigurieren**

Um sämtliche Möglichkeiten des Nachrichtensystems auszuschöpfen, sollten Sie folgende Aufgaben ausführen:

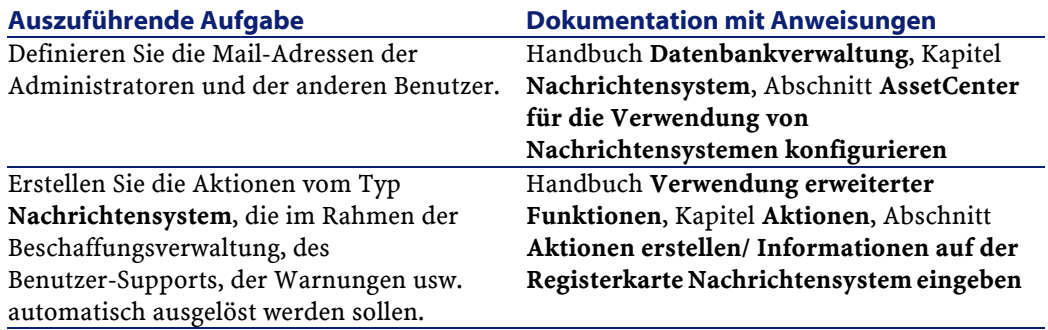

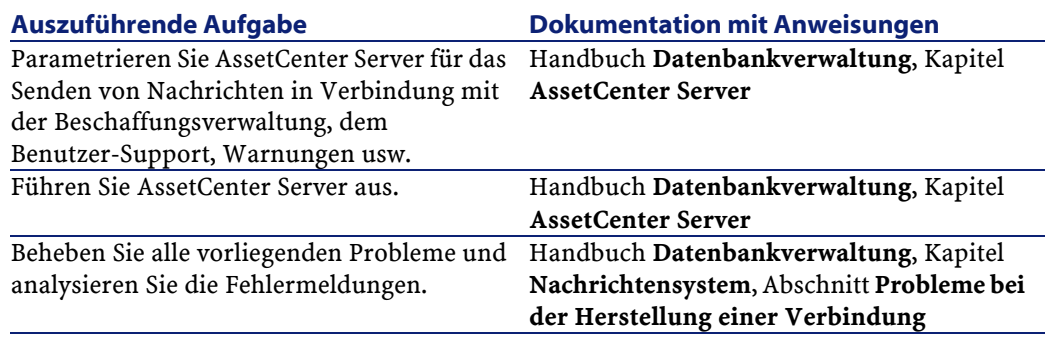

Weitere Informationen zur allgemeinen Verwendung des Nachrichtensystems finden Sie in folgenden Handbüchern:

- <span id="page-37-0"></span>• **Datenbankverwaltung**, Kapitel **Nachrichtensystem**.
- **Verwendung erweiterter Funktionen**, Kapitel **Nachrichtensystem**.

## **AssetCenter Server**

AssetCenter Server ist ein vom AssetCenter-Client unabhängiges Programm zur Überwachung von Warnungen, Nachrichten und der im Bereich der Beschaffungs- und der Lagerverwaltung sowie der Änderungshistorien und der Leasingsverwaltung auszulösenden Aktionen, zur Berechnung des Werts bestimmter Felder usw.

Um eine ordnungsgemäße Ausführung dieser Funktion zu gewährleisten, müssen Sie AssetCenter Server auf mindestens einer Arbeitsstation permanent ausführen und eine Verbindung zur Datenbank mit den Lebenddaten aufbauen.

Weitere Informationen zur Funktionsweise von AssetCenter Server finden Sie im AssetCenter-Handbuch **Datenbankverwaltung**, Kapitel **AssetCenter Server**.

Die Module von AssetCenter Serveur verwenden Connect-It und die entsprechenden Connectoren für den automatischen Import von Daten, wie aus den folgenden Beispielen zu ersehen ist:

• Durchführen von Inventuren über den mit AssetCenter installierten Scanner InfraTools Desktop Discovery

• Importieren von Daten aus externen Anwendungen

Wenn Sie diese Modulen verwenden möchten, müssen Sie Connect-It installieren.

Eine Liste der von Connect-It unterstützten Umgebungen sowie Anweisungen zur Installation von Connect-It finden Sie in der zugehörigen Dokumentation.

Weitere Informationen zur Integration von Connect-It und AssetCenter Server finden Sie im Handbuch **Datenbankverwaltung**, Kapitel **AssetCenter Server**, section **Von AssetCenter Server überwachte Module konfigurieren**.

#### **AssetCenter Server unter Windows einrichten**

Um auf dieses Programm zugreifen zu können, müssen Sie wenigstens auf einer Arbeitsstation Windows NT4, 2000 oder XP Professionnel installiert haben.

AssetCenter Server wird für das Ausführen in einem der folgenden Modi installiert:

- Manuell über den Befehl **Start** im Windows-Startmenü.
- Automatisch als Dienst

#### $Q$  TIP:

Wir empfehlen Ihnen, AssetCenter Server als Dienst zu starten.

#### WARNUNG:

Die Arbeitsstation, auf der AssetCenter Server installiert wird, muss im Anschluss an die Installation der DBMS-Clientschichten für die Datenbank, zu der AssetCenter Server eine Verbindung aufbaut, neu initialisiert werden (**reboot**). Das liegt daran, dass die Diensteverwaltung von Windows die Umgebungsvariable **PATH** beim Starten des Rechners liest. Der AssetCenter Server-Dienst benötigt jedoch die aktualisierte Variable **PATH**, um die DLL-Dateien des DBMS identifizieren zu können. Dies gilt vor allem dann, wenn Sie die Runtime-Version von SQL Anywhere installieren und den Dienst AssetCenter Server mit der Demo-Datenbank ausführen möchten, die auf SQL Anywhere zurückgreift.

Der Dienst ist standardmäßig für eine manuelle Ausführung konfiguriert. Sie können diese Einstellung jedoch ändern.

Wenn Sie in der Systemsteuerung auf das Symbol **Dienste** klicken, erscheint ein Fenster zur Verwaltung der auf dem Rechner verfügbaren Windows-Dienste: Start, Stopp und Definition der Startparameter.

- Windows NT 4:
	- Schaltfläche **Starten**: Startet einen angehaltenen Dienst. Im Fall von AssetCenter Server sollten keine Startparameter in das Feld **Startparameter** eingegeben werden.
	- Schaltfläche **Anhalten**: Stoppt einen aktiven Dienst.
	- Schaltfläche **Start**: Diese Schaltfläche ist äußerst hilfreich, da sie die Einstellung des Startvorgangs für einen Dienst ermöglicht:
		- **Automatisch**: Der Dienst wird bei jedem Start von Windows automatisch gestartet.
		- **Manuell**: Der Dienst NT 4 muss manuell durch Klicken auf die Schaltfläche **Starten** im Fenster der Diensteverwaltung gestartet werden.
		- **Deaktiviert**: Der Dienst kann nicht gestartet werden.
- Windows 2000:
	- Schaltfläche 1: Startet einen angehaltenen Dienst.
	- Schaltfläche **I**: Stoppt den Dienst.
	- Schaltfläche · Reinitialisiert den Dienst.
	- Schaltfläche ": Unterbricht den Dienst.

Um den Dienst AssetCenter Server im automatischen Modus unter Windows zu starten, gehen Sie wie folgt vor:

- 1 Wählen Sie im Fenster der Dienste den Dienst AssetCenter Server.
- 2 Klicken Sie mit der rechten Maustaste, und wählen Sie im Kontextmenü die Option **Eigenschaften**.
- 3 Wählen Sie im Feld **Startart** den Wert **Automatisch**.

#### Anmerkung:

Sobald der Server mit AssetCenter Server betriebsbereit ist, sollten Sie den Startmodus **Automatisch** wählen, um eine Aktivierung bei jedem Start von Windows zu gewährleisten.

#### Anmerkung:

Dienste laufen standardmäßig in der Windows-Systemumgebung. Wenn AssetCenter Server keine Verbindung zu einer Datenbank herstellen kann, konfigurieren Sie den Dienst über die Schaltfläche **Starten**, um ihn mit einem Konto zu starten, das über eine Zugriffsberechtigung für die Datenbank verfügt.

#### **AssetCenter Server unter Unix einrichten**

Die Verbindung von AssetCenter Server mit den Datenbanken wird über eine Unix-Befehlszeile ausgelöst.

Standardmäßig muss diese Befehlszeile das Kennwort, das dem Login **Admin** zugeordnet ist, lesbar anzeigen.

Um das von AssetCenter Server zum Aufbau der Verbindung mit einer Datenbank verwendete Kennwort nicht anzuzeigen, gehen Sie wie folgt vor:

- 1 Starten Sie AssetCenter Server auf einer Windows-Station im grafischen Modus.
- 2 Wählen Sie das Menü **Datei/ Verbinden**.
- 3 Wählen Sie die Option **Verbindung im Dienstmodus betreiben**.
- 4 Klicken Sie auf **Öffnen**.
- 5 Wählen Sie das Menü **Datei/ Trennen**.
- 6 Schließen Sie AssetCenter Server.
- 7 Kopieren Sie die Datei **amsrvcf.ini** von der Windows-Station (gespeichert unter

**C:\Programme\Peregrine\AssetCenter\amsrv\bin**) auf die UNIX-Station von AssetCenter Server in den Ordner, in dem sich bereits die Datei **amsrvcf.ini** befindet.

Wenn Sie AssetCenter Server auf grafische Weise konfigurieren möchten, muss die Befehlszeile, die AssetCenter Server auslöst, die Option -webadmin enthalten.

Bei der Ausführung der Befehlszeile geschieht Folgendes:

- 1 AssetCenter Server wird gestartet.
- 2 AssetCenter Server wird mit der Datenbank verbunden.
- 3 Der Web-Zugriff auf AssetCenter Server wird aktiviert.

<span id="page-41-0"></span>Damit erhält der Administrator einen grafischen Zugriff auf AssetCenter Server über alle Stationen, auf denen ein Browser installiert ist.

## **Crystal Reports**

<span id="page-41-1"></span>Weitere Informationen zum Installieren, Konfigurieren und Verwenden von Crystal Reports-Berichten finden Sie im Handbuch **Verwendung erweiterter Funktionen**, Kapitel **Crystal-Berichte**.

## **AssetCenter mit InfraTools Remote Control integrieren**

#### WARNUNG:

Die Integration von AssetCenter mit InfraTools Remote Control ist nur unter Windows möglich.

Im Lieferumfang von AssetCenter ist eine Vollversion des Programms InfraTools Remote Control mit der zugehörigen Dokumentation enthalten.

In folgenden Fällen müssen Sie auf InfraTools Remote Control zurückgreifen:

- Um einen entfernten Rechner direkt über AssetCenter kontrollieren zu können, müssen Sie folgende Komponenten installieren.
	- Einen Manager auf der Arbeitsstation, die die Kontrolle übernehmen soll.
- Einen Agenten auf den Remoterechner.
- Um die Inventur eines Remoterechners direkt über AssetCenter durchführen zu können, müssen Sie folgende Komponenten installieren:
	- Einen Manager auf der Arbeitsstation, die den Scan-Vorgang starten soll.
	- Einen Agenten auf dem Remoterechner.
- Um mithilfe von Connect-It und AssetCenter Server eine automatisierte Inventur aller Remoterechner durchführen zu können, müssen Sie SDK InfraTools Remote Control sowohl auf der Connect-It- als auch auf der AssetCenter Server-Arbeitsstation installieren.

Eine Liste der von InfraTools Remote Control unterstützten Umgebungen sowie Anweisungen zur Installation von InfraTools Remote Control finden Sie in der zugehörigen Dokumentation.

<span id="page-42-0"></span>Weitere Informationen zur Integration von InfraTools Remote Control und AssetCenter finden Sie im AssetCenter-Handbuch **Ausrüstungsverwaltung**, Kapitel **IT-Ausrüstung**, Abschnitt **Remotesteuerung**.

## **Connect-It integrieren**

Im Lieferumfang von AssetCenter sind eine Vollversion des Programms Connect-It, einige der zugehörigen Connectoren sowie die entsprechende Dokumentation enthalten.

#### WARNUNG:

Darüber hinaus müssen Sie das **Update von Connect-It** von der Installations-CD-ROM von AssetCenter installieren.

#### **Erforderliche Connect-It-Versionen**

Für die Integration von Connect-It mit AssetCenter ist die auf der Installations-CD-ROM von AssetCenter enthaltene Version erforderlich.

#### **Funktionen von Connect-It**

Sie benötigen Connect-It für die Durchführung bestimmter Aktionen, die von AssetCenter Server automatisch ausgelöst werden. Dazu gehören folgende Aktionen:

• Hinzufügen von NT-Benutzern in der Datenbank, um die NT-Sicherheit beim Verbindungsaufbau mit den AssetCenter-Datenbanken nutzen zu können.

#### WARNUNG:

Die **Windows**-Version von AssetCenter Server ist erforderlich.

• Durchführung einer automatisierten Inventur für eine Gruppe entfernter Rechner

WARNUNG:

Die **Windows**-Version von AssetCenter Server ist erforderlich.

• Integration von AssetCenter mit AutoCAD

Eine Liste der von Connect-It unterstützten Umgebungen sowie Anweisungen zur Installation von Connect-It finden Sie in der zugehörigen Dokumentation.

<span id="page-43-0"></span>Hinweise zur Integration von Connect-It und AssetCenter Server finden Sie im Handbuch **Datenbankverwaltung**, Kapitel **AssetCenter Server**, Abschnitt **Von AssetCenter Server überwachte Module konfigurieren**.

## **Inventur entfernter Arbeitsstationen**

Beim Durchführen einer Inventur entfernter Rechner haben Sie in AssetCenter die Wahl zwischen mehreren Möglichkeiten:

• Für einen spezifischen Rechner in der AssetCenter-Datenbank kann eine Inventur über das Detailfenster des Rechners aktiviert und das Inventurergebnis dort angezeigt werden.

Für diese Art der Inventur sind die Installation von InfraTools Remote Control (auf der CD-ROM zur Installation von AssetCenter enthaltene Version oder aktueller) sowie ganz bestimmte Parametereinstellungen erforderlich.

Eine entsprechende Beschreibung finden Sie im AssetCenter-Handbuch **Ausrüstungsverwaltung**, Kapitel **IT-Ausrüstung**, Abschnitt **Automatische Inventur**.

• Für eine ganze Gruppe von Rechnern in der AssetCenter-Datenbank kann in regelmäßigen Abständen eine automatisierte Inventur durch AssetCenter Server ausgelöst werden.

Für diese Art der Inventur müssen InfraTools Remote Control (auf der CD-ROM zur Installation von AssetCenter enthaltene Version oder aktueller), Connect-It (auf der CD-ROM zur Installation von AssetCenter enthaltene Version oder aktueller) und AssetCenter Server installiert sein.

<span id="page-44-0"></span>Eine entsprechende Beschreibung finden Sie im AssetCenter-Handbuch **Datenbankverwaltung**, Kapitel**AssetCenter Server**, Abschnitt **Von AssetCenter Server überwachte Module konfigurieren**/ **Modul Scanner an Computer senden (SendScan)**.

## **AssetCenter mit AutoCAD integrieren**

Dieser Abschnitt richtet sich an alle Benutzer, die mit AutoCAD arbeiten.

#### **Modul AutoCAD installieren**

Sie können das Modul AutoCAD installieren, indem Sie das Programm **acadi.exe** über das DOS-Dialogfeld ausführen. Das Programm befindet sich im Unterordner **acadi** des AssetCenter-Installationsordners.

Das Programm **acadi.exe** modifiziert die Windows-Registry, so dass die AssetCenter-Integrationsmenüs auf der grafischen Benutzeroberfläche von AutoCAD erscheinen.

#### **Von AutoCAD unterstützte Umgebungen und Hinweise zur Installation**

Eine Liste der von AutoCAD unterstützten Umgebungen sowie Anweisungen zur Installation von AutoCAD finden Sie in der zugehörigen Dokumentation.

#### **Unterstützte AutoCAD-Versionen**

Die Integration von AutoCAD ist nur mit folgenden Versionen möglich:

- AutoCAD Version R14
- Connect-It (auf der Installations-CD-ROM enthaltene Verson von AssetCenter oder höher)

#### **AutoCAD-kompatible AssetCenter-Datenbank anlegen**

#### Anmerkung:

Bei der Installation von AssetCenter wird automatisch eine Datenbank mit AutoCAD-Unterstützung erstellt. Diese Datenbank befindet sich im Unterordner **acadi\db** des AssetCenter-Installationsordner. Ihr Name lautet **acad410.db**.

Verwenden Sie den Benutzernamen **itam** und das Kennwort **password**, um eine Verbindung zur Datenbank herzustellen.

Unter Rückgriff auf AssetCenter Database Administrator können Sie zudem manuell eine AssetCenter-Datenbank anlegen, die ebenfalls Unterstützung für AutoCAD bietet.

Gehen Sie zur Erstellung einer Datenbank mit AutoCAD-Unterstützung wie folgt vor:

Folgen Sie dann den Anweisungen im Handbuch **Datenbankverwaltung**, Kapitel **Anlegen von AssetCenter-Datenbanken**, Abschnitt

**Datenbanken mit AssetCenter Database Administrato anlegen**. Wählen Sie auf jeden Fall die Option **AutoCAD-Integration verwenden**.

#### **Vorhandene Datenbank AutoCAD-kompatibel gestalten**

Gehen Sie dazu wie folgt vor:

- 1 Führen Sie AssetCenter Database Administrator aus.
- 2 Wählen Sie das Menü **Datei/ Öffnen**.
- 3 Wählen Sie die Option **Datenbankbeschreibungsdatei öffnen neue Datenbank anlegen**.
- 4 Wählen Sie die Datei **gbbase.dbb** im Unterordner **config** des AssetCenter-Installationsordners.
- 5 Wählen Sie das Menü **Aktion/ Datenbank anlegen**.
- 6 Deaktivieren Sie das Kontrollkästchen **Datenbank anlegen**.
- 7 Aktivieren Sie das Kontrollkästchen **AutoCAD-Integration verwenden**.
- 8 Klicken Sie auf **Erstellen**.

#### **AutoCAD, Connect-It und AssetCenter integrieren**

<span id="page-46-0"></span>Hinweise zur Integration von AutoCAD und AssetCenter finden Sie im Handbuch **Datenbankverwaltung**, Kapitel **Integration in AutoCAD**. Sie finden dort insbesondere Informationen zur Verwendung von Connect-It mit dem AutoCAD-Integrationsmodul.

## **Knowlix**

Eine Liste der von Knowlix unterstützten Umgebungen sowie Anweisungen zur Installation von Knowlix finden Sie in der zugehörigen Dokumentation.

Weitere Informationen zur Integration von Knowlix und AssetCenter finden Sie im Handbuch **Einführung in AssetCenter**, Kapitel **Knowlix**.

## 5 Installation und Konfiguration unter UNIX **KAPITEL**

#### <span id="page-48-0"></span>WARNUNG:

Die Unix-Version von AssetCenter richtet sich an erfahrene Benutzer, die über eine gründliche Kenntnis der Unix-Umgebung verfügen. Dementsprechend werden in diesem Kapitel der Einfachheit halber nur die Besonderheiten von AssetCenter behandelt.

Im Folgenden finden Sie die Anweisungen zur Installation von AssetCenter unter Unix:

- 1 Identifizieren Sie die Datei **.tgz** auf der Installations-CD-ROM von AssetCenter.
- 2 Dekomprimieren Sie die Datei **.tgz** und führen Sie dazu folgende Befehlszeile aus:

```
tar xzvf <Name des tgz>
```
oder auf Solaris:

gzip -dc <Name des tgz> | tar xv -

#### Anmerkung:

Dieser Vorgang muss in einem bestimmten Installationsordner ausgeführt werden, beispielsweise **/usr/local**.

- 3 Wenn Sie ein DBMS von Oracle verwenden, verschieben Sie die Datei **libslpmprodstab.so** (die in der zuvor dekomprimierten Datei **.tgz** enthalten ist) in den Oracle-Bibliothekenordner.
- 4 Der Zugriffspfad zur dynamischen Bibliothek **libaamapi41.so** (Ordner **./AssetCenter/bin**) muss im Suchpfad des Bibliothekensystems enthalten sein (Umgebungsvariable LD\_LIBRARY\_PATH oder Konfigurationsdatei von ld.so unter Linux). Beispiel eines Zugriffspfads: **/usr/local/AssetCenter/bin**.

<span id="page-49-0"></span>Die Konfigurationsdatei von ld.so befindet sich im Allgemeinen im Ordner **/etc/ld.so.conf**.

## **Verbindung zu Datenbanken unter Unix aufbauen**

AssetCenter speichert die Deklaration der Verbindungen mit den Datenbanken in der Datei **amdb.ini** .

Damit diese Verbindungen auch über Unix-Arbeitsstationen verfügbar sind, gehen Sie wie folgt vor:

- 1 Starten Sie AssetCenter auf der Windows-Arbeitsstation im grafischen Modus.
- 2 Wählen Sie das Menü **Datei/ Verbindungen bearbeiten**.
- 3 Erstellen Sie die Verbindungen.
- 4 Schließen Sie das Fenster mit einem Mausklick auf **Schließen**.
- 5 Kopieren Sie die Datei **amdb.ini** (aus dem Windows-Installationsordner) in den Ordner **home** der Unix-Arbeitsstationen, auf denen AssetCenter gestartet wird.

## **6** Leistungsoptimierung **KAPITEL**

#### <span id="page-50-0"></span>**Allgemeine Grundlagen**

Die Leistung von AssetCenter wird von mehreren Faktoren bestimmt:

- Die Leistung des DBMS
- Parameter des DBMS einstellen

Dieser Aufgabe kommt eine herausragende Bedeutung zu und erfordert fundierte Kompetenzen auf der Ebene der Datenbankverwaltung. Nicht selten sind nach einer ordnungsgemäßen Einstellung von AssetCenter Leistungssteigerungen von bis zu 100% zu beobachten. Besondere Aufmerksamkeit sollte dabei der Zuordnung von Arbeitsspeicher zum Datenbankserver gewidmet werden.

- Die DMBS-spezifischen Möglichkeiten (hinsichtlich der Interaktion von AssetCenter und DMBS) sowie die Möglichkeiten der zugehörigen Middleware (Unterstützung komplexerer Funktionen, wie z. B. das Abrufen einer ganzer Zeilengruppe in einem einzelnen Netzpaket).
- Prozessorgeschwindigkeit

- Die Hardware-Leistung des Servers: RAM, Plattenuntersystem (Festplatte, Karten-Controller, Kartenverwaltung durch das System, Anzahl der Prozessoren usw.), Verwendung der verschiedenen Speicherplatten für die Speicherung der Tabellen und Indizes.
- Die Hardware-Leistung des Clients: RAM, Geschwindigkeit der Grafikanzeige (Sie sollten eine Karte zur Grafikbeschleunigung verwenden und den erforderlichen Mindestarbeitsspeicher verdoppeln).
- Der Durchsatz und die durchschnittliche Wartezeit des Netzwerks (erhöhen Sie zur Reduzierung der Antwortzeiten den Durchsatz und reduzieren Sie gleichzeitig die Wartezeit).
- Die Anzahl der in der Datenbank gespeicherten Datensätze.

#### **Leistung in einem Netzwerk mit niedrigem Durchsatz, mit hohem Durchsatz und hoher Last oder in einem WAN steuern.**

Detaillierte Informationen zu diesem Thema finden Sie im Handbuch **Datenbankverwaltung**, Kapitel **AssetCenter für WANs optimieren**.

#### **Datensätze der AssetCenter-Datenbank durch externe Anwendungen sperren**

Einige externe Tools sperren die Datensätze, selbst bei Abfragen. Das kann zu einer Beeinträchtigung der Leistung von AssetCenter führen. Daher ist das Sperren von Datensätzen zu vermeiden.

Mit Sybase SQL Server und Microsoft SQL Server z. B. ist der Zugriff im Modus **dirty read** vorzuziehen.

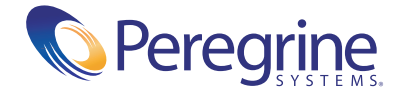